# **Jedinečný login na TUKE**

Každý používateľ na TUKE má pridelený jedinečný login, ktorý používa na prihlasovanie sa do všetkých systémov, ktoré sú autentifikované voči Centrálnemu autentifikačnému systému TUKE (ďalej len CAS). Z najviac používaných systémov sú to, napr. mailový systém, študentský informačný systém MAIS.

Oprávnenie prístupu k jednotlivým systémom je riešené v samotných cieľových systémoch.

# *Zistenie informácií o pridelenom logine:*

**NOVÍ ZAMESTNANCI** získajú informácie o pridelenom logine na Dispečingu ÚVT pri osobnej návšteve, pričom musia dôveryhodným spôsobom preukázať svoju identitu. Zároveň im je vygenerované Inicializačné heslo s odporúčaním jeho čo najskoršej zmeny.

**NOVÍ ŠTUDENTI** môžu na základe údajov z prijímacieho konania, zistiť im pridelený login a heslo v rozhraní elektronickej prihlášky v časti Osobné údaje [https://eprihlaska.tuke.sk](https://eprihlaska.tuke.sk/)

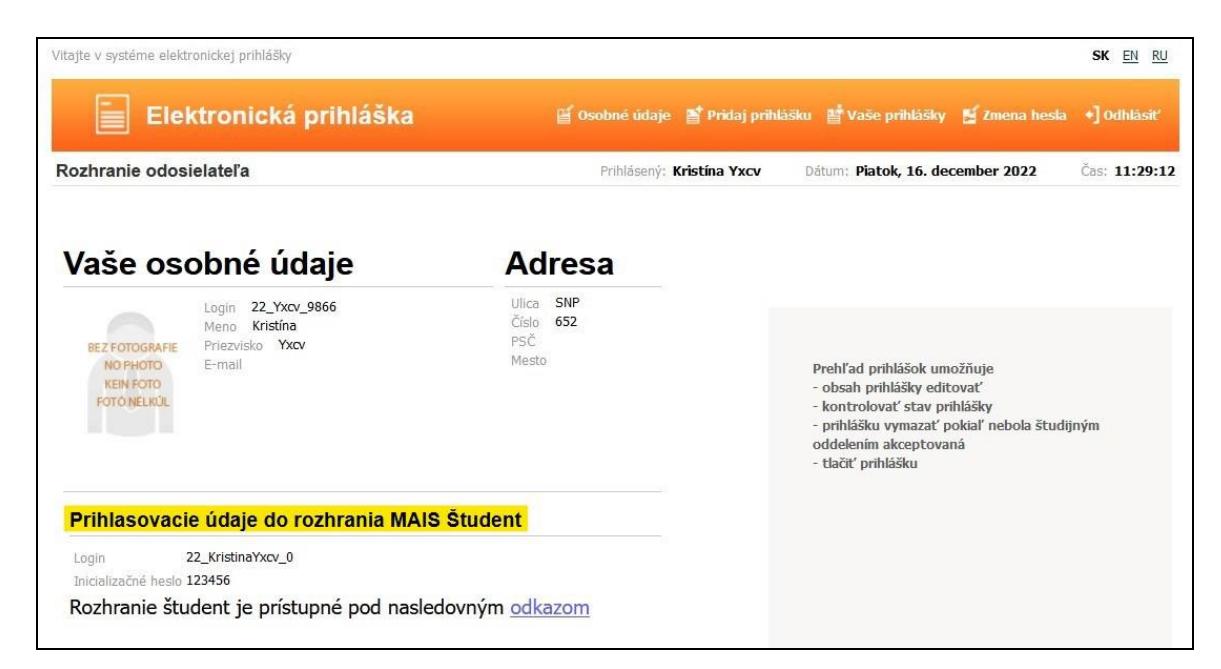

**POUŽÍVATELIA** si môžu zmeniť heslo podľa návodu [Zmena hesla.](https://uvt.tuke.sk/wps/portal/uv/sluzby/centralny-autentifikacny-system/zmena-hesla-v-cas)

# **Prihlásenie do systému MAIS**

IS MAIS je optimalizovaný pre internetový prehliadač [Mozilla FireFox](https://www.mozilla.org/sk/firefox/)

### **A: rozhranie PEDAGÓG**

**<https://mais.tuke.sk/pedagog/>**

#### **1. prihlásenie na server MAIS**

• zadať meno a heslo (poskytne ho katedrový správca alebo ÚVT)

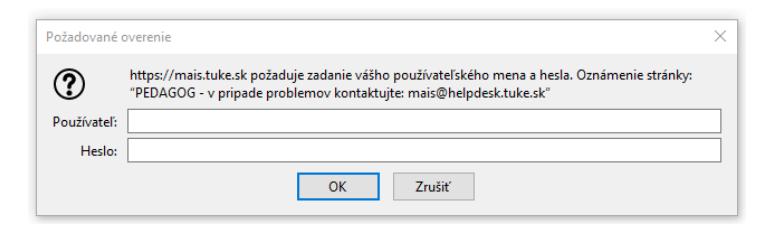

#### 2. **prihlásenie do aplikácie MAIS**

• zadať login (v tvare *xy123ab*) a heslo z CAS – v prípade problémov napísať na [mais@helpdesk.tuke.sk](mailto:mais@helpdesk.tuke.sk)

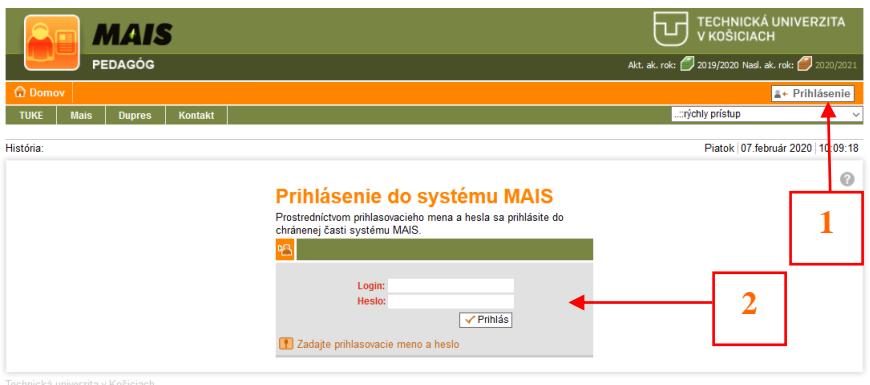

Cottimalizované pre internetový prehliadač Mozilla FireFox<br>Verzia: 19.0930.1, Build: 30.09.2019, Release: 30.09.2019, Verzia DB: 19.9.24.1

# **B: rozhranie ŠTUDENT**

ŀ L

**1. klasická verzia <https://student.tuke.sk/>**

#### **prihlásenie do aplikácie MAIS**

• zadať prihlasovacie meno (v tvare *xy123ab*) a heslo z CAS – v prípade problémov napísať na [mais@helpdesk.tuke.sk](mailto:mais@helpdesk.tuke.sk)

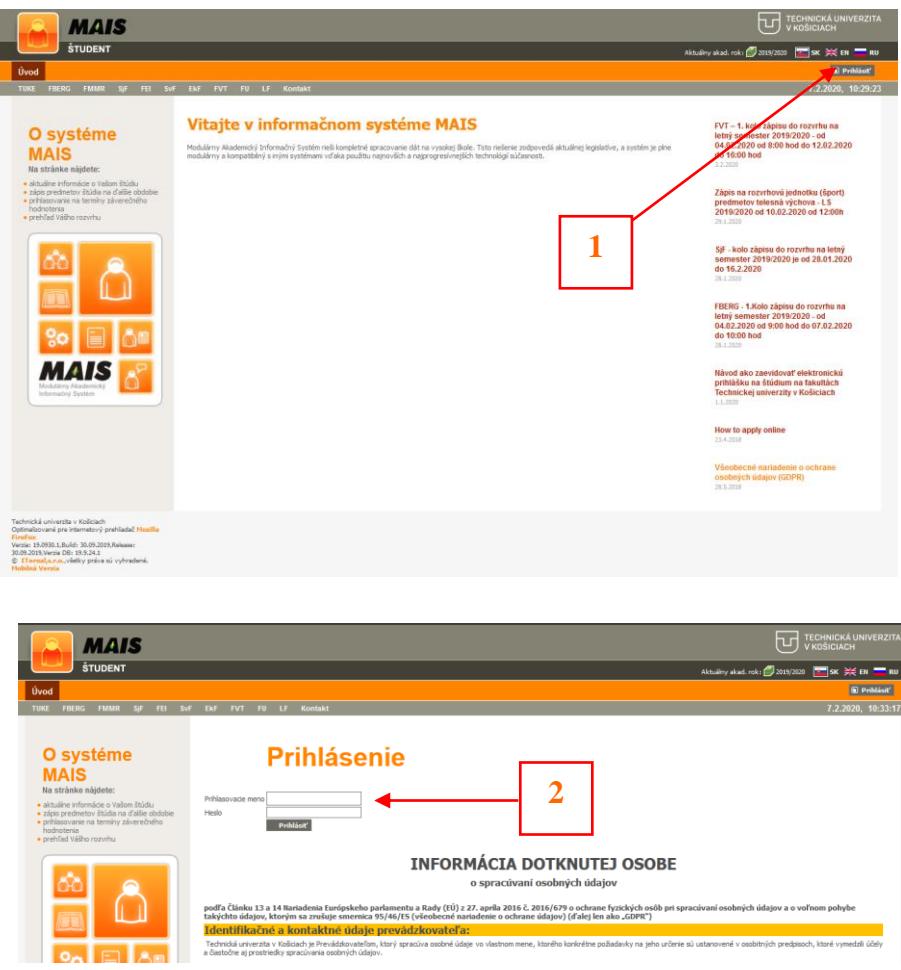

#### **2. mobilná verzia**

Aplikáciu pre zariadenia s Android je možné stiahnuť prostredníctvom Google Play po zadaní kľúčových slov "MAIS Študent"

Aplikáciu pre zariadenia s operačným systémom iOS je možné stiahnuť prostredníctvom iTunes resp. App Store po zadaní kľúčových slov "MAIS Študent"

# **prihlásenie do mobilnej aplikácie MAIS Študent**

• zadať prihlasovacie meno (v tvare *xy123ab*) a heslo z CAS – v prípade problémov napísať na [mais@helpdesk.tuke.sk](mailto:mais@helpdesk.tuke.sk)

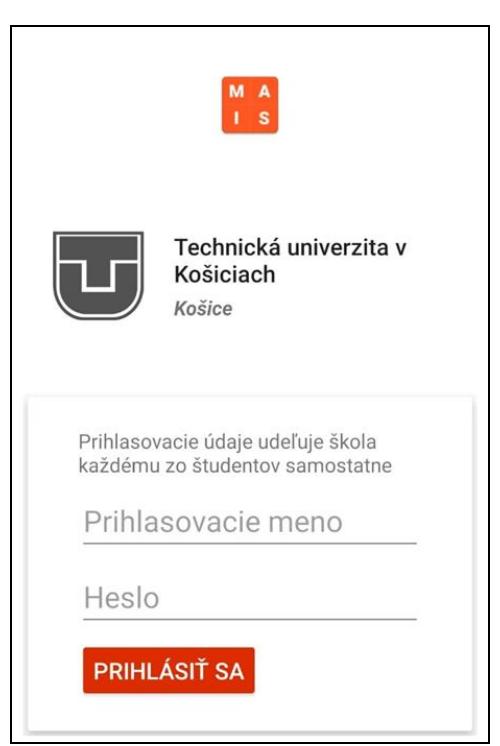